# **SEAGATE FireCuda Gaming SSD de Seagate**

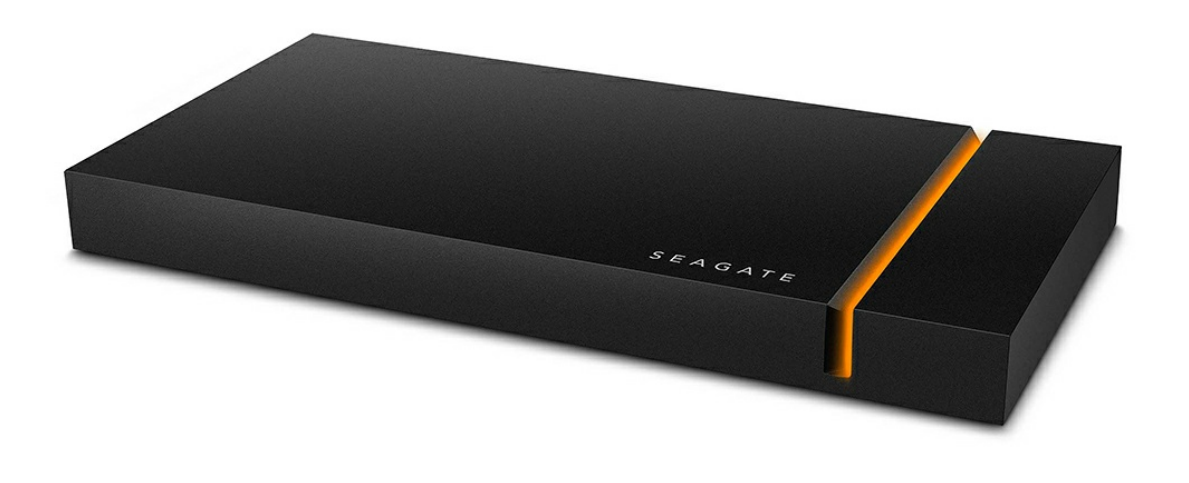

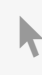

Haga clic aquí para acceder a una versión en línea [actualizada](https://www.seagate.com/es/es/manuals/firecuda-gaming-ssd/)<br>de este documento. También encontrará el contenido más reciente, así como ilustraciones desplegables,<br>navegación sencilla y funciones de búsqueda.

### Contents

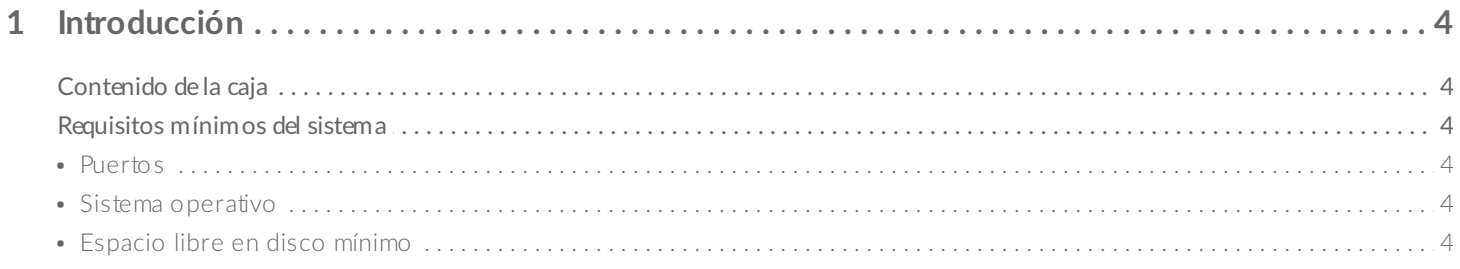

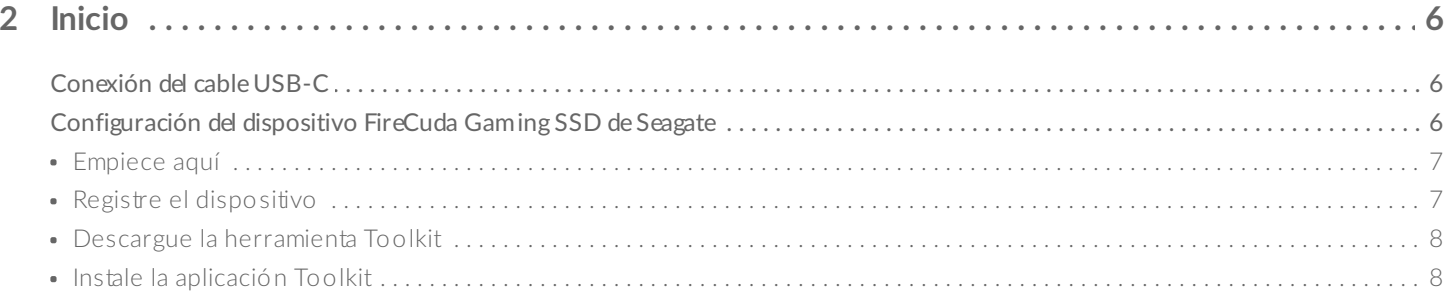

#### 3 Utilización de la aplicación Toolkit para gestionar el color de los indicadores LED y configurar

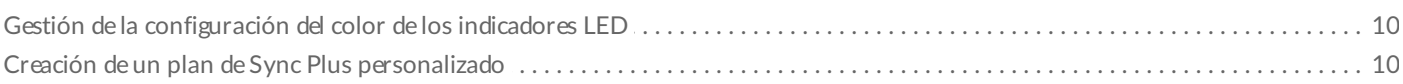

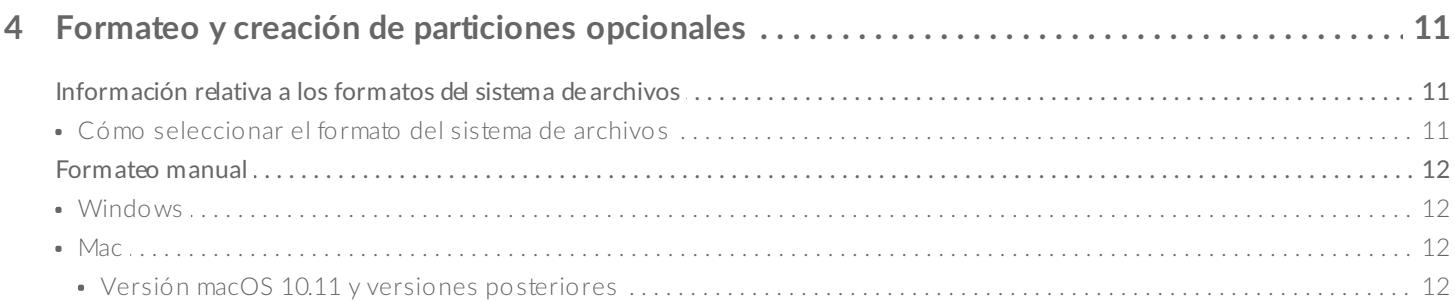

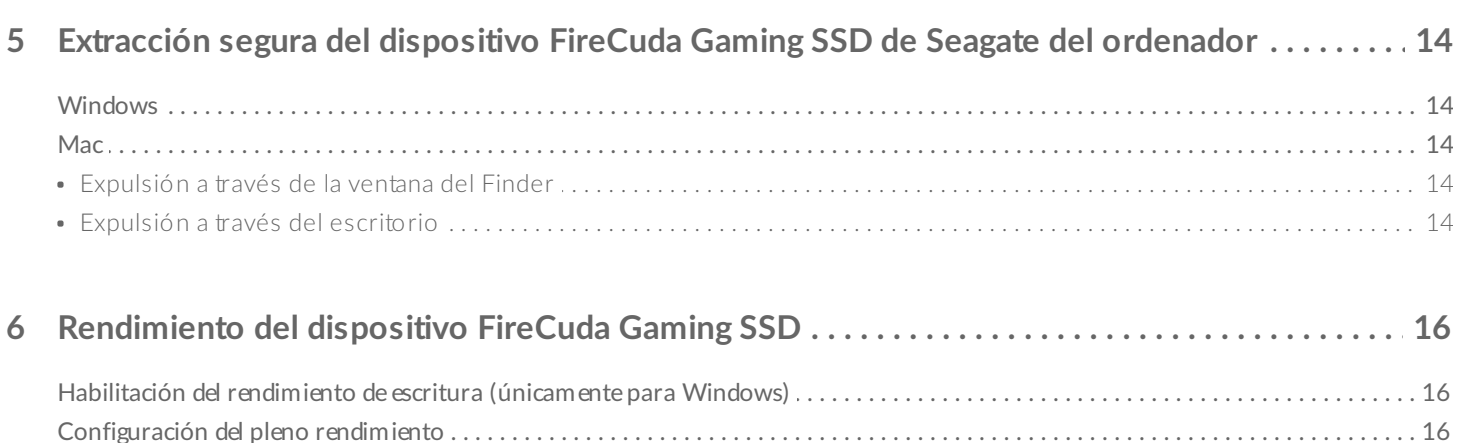

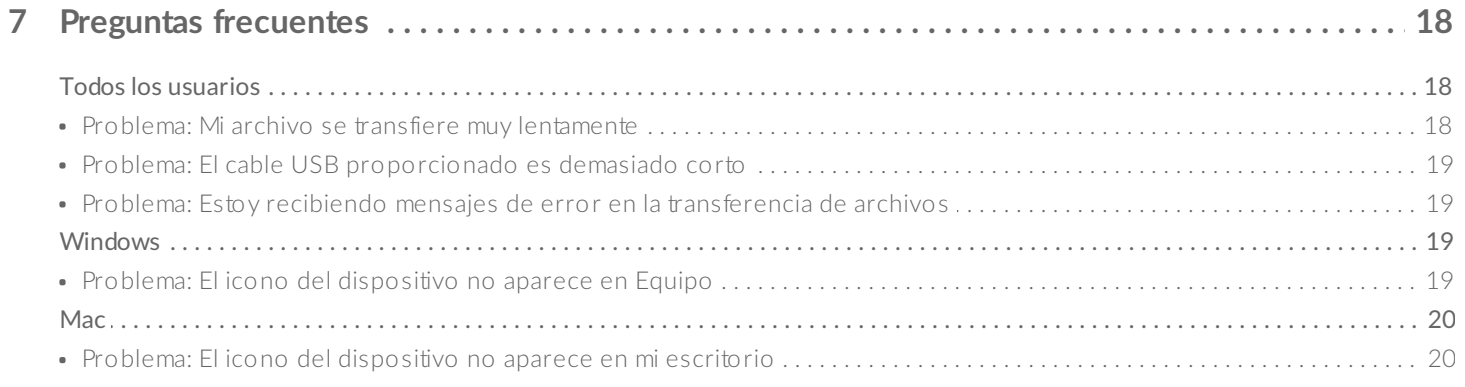

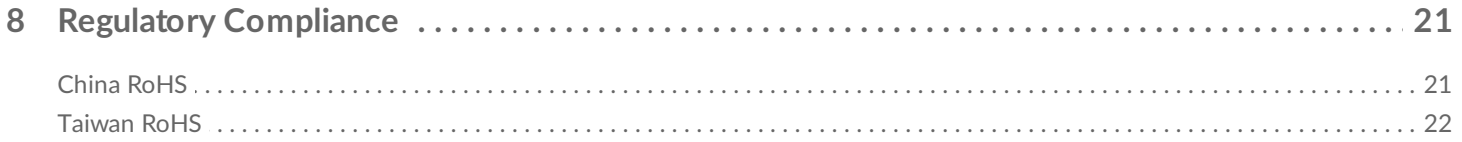

# <span id="page-3-0"></span>Introducción

Experimente menos retrasos y una mayor actividad con el dispositivo FireCuda® Gaming SSD de Seagate®, una unidad USB-C portátil que acelera el arranque, la carga y el guardado con la vanguardista tecnología USB 3.2 Gen 2×2.

Para consultar preguntas y respuestas habituales sobre su unidad de disco duro, diríjase a la sección Preguntas frecuentes o visite el sitio web del servicio de [atención](http://www.seagate.com/support/firecuda-gaming-ssd) al cliente de Seagate.

## <span id="page-3-1"></span>**Contenido de la caja**

- FireCuda Gaming SSD de Seagate
- Cable USB-C
- Guía de inicio rápido

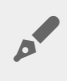

**Importante:** Guarde el embalaje. Si experimenta algún problema con su unidad de disco duro <sup>y</sup> desea cambiarla, esta debe devolverse en su embalaje original.

## <span id="page-3-2"></span>**Requisitos mínimos del sistema**

#### <span id="page-3-3"></span>**Puertos**

- Ordenador con un puerto USB 3.2 Gen 2x2
- Compatible con el puerto USB 3.1 (rendimiento reducido)

#### <span id="page-3-4"></span>**Sistema** operativo

- Windows<sup>®</sup> 10
- Compatible con Windows 7 (rendimiento reducido)

### <span id="page-3-5"></span>**Espacio libre en disco mínimo**

600 MB recomendados

# <span id="page-5-0"></span>Inicio

<span id="page-5-1"></span>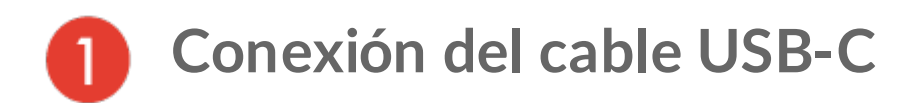

Utilice el cable USB-C para conectar el dispositivo FireCuda Gaming SSD de Seagate al puerto USB-C de su ordenador.

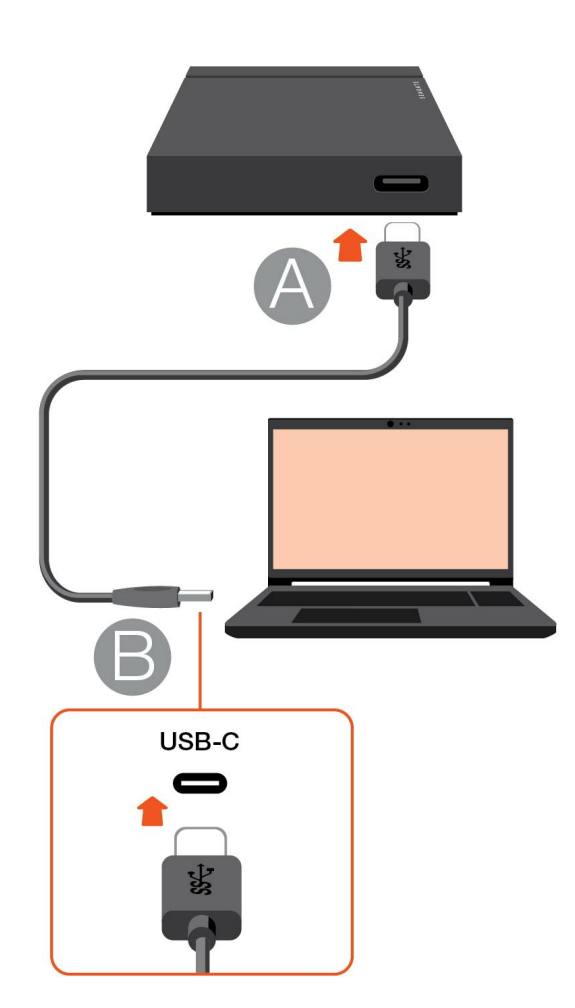

#### <span id="page-5-2"></span>**Configuración del dispositivo FireCuda Gaming**  $\mathbf{2}$ **SSD de Seagate**

El proceso de configuración le permite:

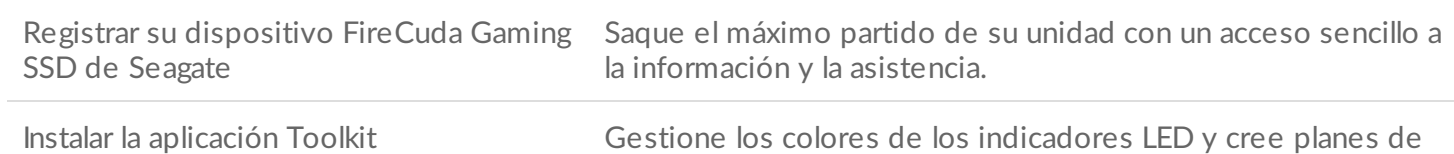

Sync Plus, entre muchas otras opciones.

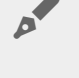

Su ordenador debe estar conectado a Internet para registrar el dispositivo e instalar la aplicación Toolkit.

<span id="page-6-0"></span>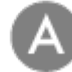

### **Empiece aquí**

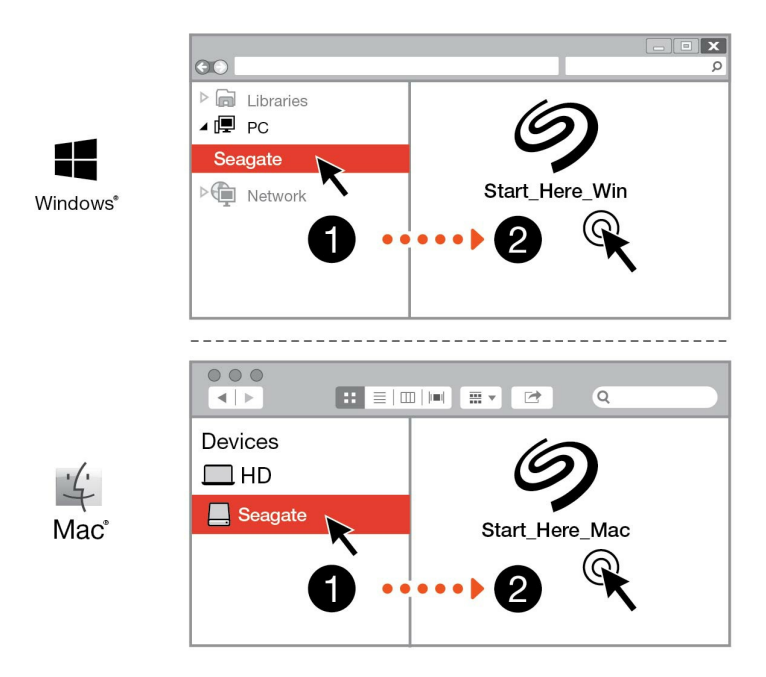

Utilizando un administrador de archivos como el Explorador de archivos o el Finder, abra el dispositivo FireCuda Gaming SSD e inicie Start Here Win (Iniciar aquí Win) o Start Here Mac (Iniciar aquí Mac).

<span id="page-6-1"></span>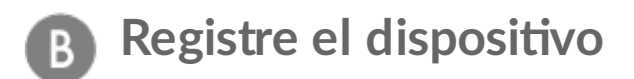

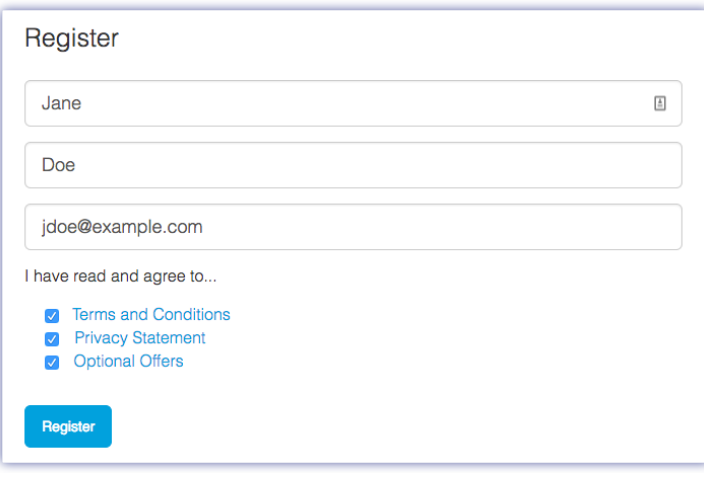

Introduzca su información y haga clic en Register (Registrar).

<span id="page-7-0"></span>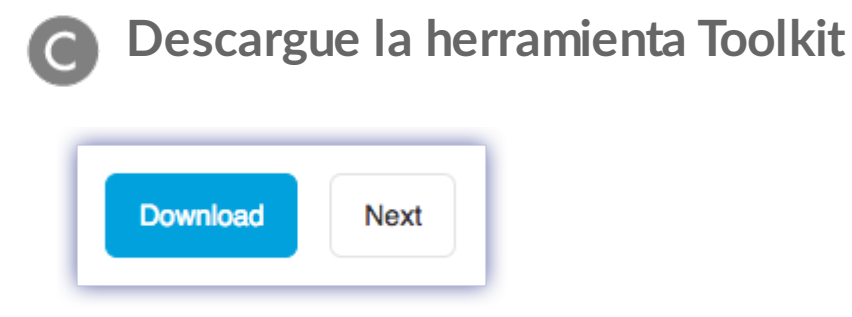

Haga clic en el botón Download (Descargar).

<span id="page-7-1"></span>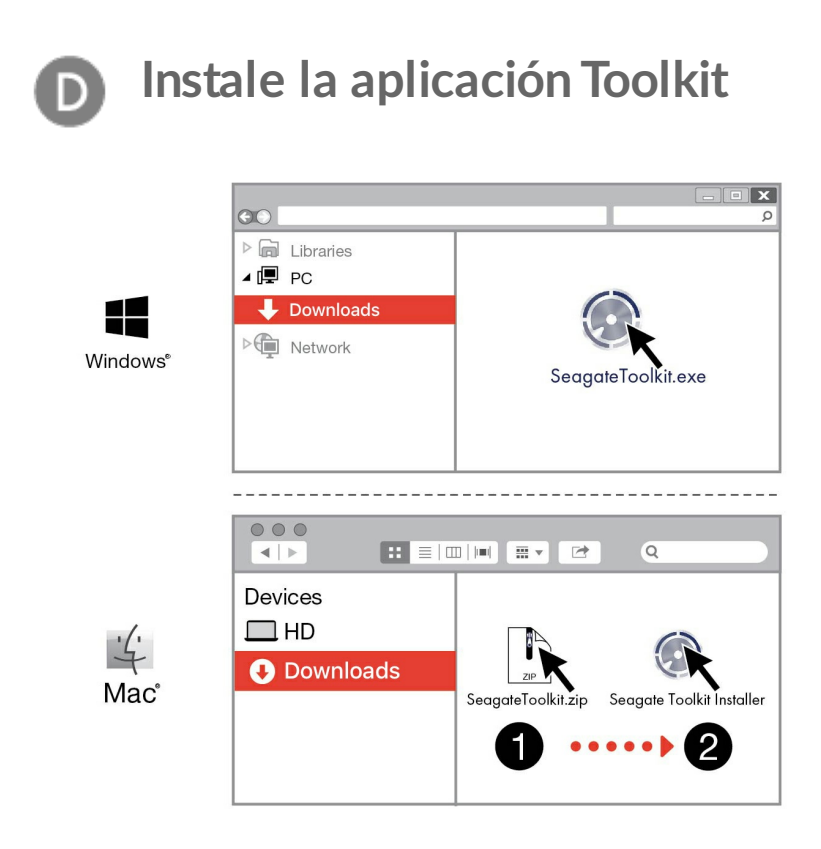

Utilizando un administrador de archivos como el Explorador de archivos o el Finder, acceda a la carpeta en la que recibe las descargas.

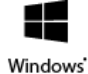

Haga clic en el archivo SeagateToolkit.exe para iniciar la aplicación.

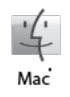

Abra el archivo SeagateToolkit.zip. Haga clic en el Seagate Toolkit Installer (Instalador de la aplicación Toolkit de Seagate) para iniciarla.

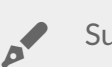

Su ordenador debe estar conectado a Internet para instalar y ejecutar la aplicación Toolkit.

#### **Disipación del calor** ļ

La carcasa del dispositivo FireCuda Gaming SSD disipa el calor para prolongar la vida útil de la unidad de estado sólido (SSD). Dado que el diseño exclusivo de Seagate expulsa el calor de la unidad, la carcasa externa puede estar caliente al tacto tras un uso prolongado.

## <span id="page-9-0"></span>Utilización de la aplicación Toolkit para gestionar el color de los indicadores LED y configurar los planes de Sync Plus

La aplicación Toolkit le ayuda a gestionar con facilidad la configuración del color de los indicadores LED del dispositivo FireCuda Gaming SSD y a crear y gestionar los planes de Sync Plus.

## <span id="page-9-1"></span>**Ges2ón de la configuración del color de los indicadores LED**

Con el fin de nivelar la iluminación, utilice la aplicación Toolkit para personalizar los indicadores LED del dispositivo FireCuda Gaming SSD con una gama de colores RGB y patrones luminosos.

· [Haga](https://www.seagate.com/manuals/software/toolkit/led/) clic aquí para obtener información detallada sobre cómo gestionar la configuración del color de los indicadores LED.

## <span id="page-9-2"></span>**Creación de un plan de Sync Plus personalizado**

Sync Plus crea una carpeta sincronizada en el dispositivo FireCuda Gaming SSD de Seagate que duplica las carpetas de su PC o Mac, de forma que los archivos se encuentren disponibles en ambos sitios. Puede almacenar automáticamente los archivos eliminados en una carpeta de archivado del dispositivo FireCuda Gaming SSD en caso de que los necesite.

 $\bullet$  [Haga](https://www.seagate.com/manuals/software/toolkit/sync-plus/) clic aquí para obtener información detallada sobre la configuración de Sync Plus.

## <span id="page-10-0"></span>Formateo y creación de particiones opcionales

El dispositivo FireCuda Gaming SSD de Seagate se encuentra preformateado como NTFS para garantizar un rendimiento óptimo con Windows.

## <span id="page-10-1"></span>**Información rela2va a los formatos del sistema de archivos**

**NTFS:** Se trata del sistema de archivos nativo para Windows. macOS puede leer los volúmenes NTFS, pero no puede escribir en ellos de forma nativa.

**Mac OS Ampliado (HFS+):** Se trata de un sistema de archivos de Apple optimizado para macOS 10.12 y las versiones anteriores. Este sistema de archivos, que sigue siendo la mejor opción para los dispositivos de almacenamiento externo, es el único formato compatible con Time Machine. Windows no puede leer ni escribir de forma nativa en los volúmenes con formato HFS+ (journaled, con registro).

**APFS (sistema de archivos de Apple):** Se trata de un sistema de archivos de Apple optimizado para las unidades de estado sólido (SSD) y los sistemas de almacenamiento basados en Flash. A pesar de que el sistema de archivos APFS puede beneficiase del rendimiento de las unidades SSD, debe tener en cuenta las siguientes restricciones:

- No puede utilizar un disco formateado en APFS como su unidad de copia de seguridad de Time Machine. Formatee el dispositivo FireCuda Gaming SSD de Seagate en HFS+ si va a utilizarlo con Time Machine.
- APFS solo es compatible con macOS 10.13 o con versiones posteriores.

**exFAT:** Es compatible con macOS y Windows. exFAT no es un sistema de archivos con registro (journaled), lo cual significa que puede ser más susceptible a que se dañen los datos cuando se produzcan errores o si la unidad no se desconecta correctamente del ordenador.

#### <span id="page-10-2"></span>**Cómo seleccionar el formato del sistema de archivos**

#### **Utilice NTFS si:**

…Conecta el dispositivo de almacenamiento a equipos Windows y no necesita permitir que un equipo Mac escriba en el dispositivo de almacenamiento.

#### **Utilice HFS+ si:**

…Conecta el dispositivo de almacenamiento a equipos Mac y no necesita permitir que un equipo Windows lea o escriba en el disco. HFS+ es el único formato compatible con Time Machine.

#### **Utilice APFS si:**

…Conecta el dispositivo de almacenamiento a equipos Mac y no necesita permitir que un equipo Windows lea o escriba en la unidad. No utilice el formato APFS si va a utilizar el dispositivo FireCuda Gaming SSD de Seagate con Time Machine o si su equipo no cuenta con la versión macOS 10.13 o una versión posterior.

#### **Utilice exFAT si:**

…Necesita que tanto los equipos Mac como los equipos Windows lean y escriban en el dispositivo de almacenamiento.

## <span id="page-11-0"></span>**Formateo manual**

Siga los pasos incluidos a continuación para formatear un dispositivo de almacenamiento y realizar particiones en él de forma manual.

Al formatear se borrará todo el contenido del dispositivo de almacenamiento. Seagate recomienda encarecidamente que **realice una copia de seguridad de todos los datos** de su dispositivo de almacenamiento antes de completar los siguientes pasos. Seagate no se hace responsable de ninguna pérdida de datos causada por el formateo, la partición o la utilización de un dispositivo de almacenamiento de Seagate. U

#### <span id="page-11-1"></span>**Windows**

- 1. Asegúrese de que el dispositivo de almacenamiento esté conectado y montado en el ordenador.
- 2. Diríjase a la opción Buscar y escriba Administración de discos. En los resultados de la búsqueda, haga doble clic en Administración de discos.
- 3. En la lista de los dispositivos de almacenamiento situada en el centro de la ventana Administración de discos, localice el dispositivo de Seagate.
- 4. La partición debe estar disponible para formatearla. Si se encuentra formateada actualmente, haga clic con el botón derecho del ratón en la partición y, a continuación, seleccione la opción Eliminar.
- 5. Para crear una nueva partición, haga clic con el botón derecho del ratón en el volumen y seleccione Nuevo volumen simple. Siga las instrucciones en pantalla cuando aparezca el Asistente para nuevo volumen simple.

#### <span id="page-11-2"></span>**Mac**

#### <span id="page-11-3"></span>**Versión macOS 10.11 y versiones posteriores**

- 1. Abra el Finder y acceda a Aplicaciones > Utilidades > Utilidad de Discos.
- 2. En la barra lateral de la izquierda, seleccione el dispositivo FireCuda Gaming SSD de Seagate.

**A partir de la versión macOS 10.13:** Asegúrese de seleccionar el dispositivo de almacenamiento y no solo el volumen. Si no ve dos entradas en la barra lateral, cambie la vista en la utilidad de discos para que se muestren la unidad y el volumen. El botón de la vista se encuentra situado en la parte superior izquierda de la ventana Utilidad de Discos. Cambie la vista a Mostrar todos los dispositivos. Esta función se incluyó en macOS 10.13, por lo que no está disponible en las versiones 10.11 o 10.12.

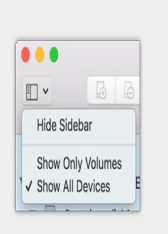

3. Seleccione Borrar.

A

- 4. Se abre un cuadro de diálogo. Introduzca un nombre para la unidad. Este será el nombre que se muestre cuando aparezca la unidad.
- 5. Para el formato, seleccione Mac OS ampliado (con registro).
- 6. Para el esquema, seleccione Tabla de particiones GUID.
- 7. Haga clic en Borrar.
- 8. La Utilidad de Discos formatea la unidad. Cuando haya terminado, haga clic en Listo.

# <span id="page-13-0"></span>Extracción segura del dispositivo FireCuda Gaming SSD de Seagate del ordenador

Expulse siempre el dispositivo de almacenamiento del ordenador antes de desconectarlo físicamente. El ordenador debe realizar las operaciones de archivo y limpieza en la unidad antes de que pueda extraerse. Si desconecta la unidad sin utilizar el software del sistema operativo, sus archivos pueden sufrir daños.

## <span id="page-13-1"></span>**Windows**

Utilice la herramienta Quitar de forma segura para expulsar el dispositivo de almacenamiento.

- 1. Haga clic en el icono Quitar de forma segura de la bandeja del sistema de Windows para visualizar los dispositivos que puede expulsar. Si no ve el icono Quitar hardware de forma segura, haga clic en la flecha Mostrar iconos ocultos en la bandeja del sistema para visualizar todos los iconos en el área de notificación.
- 2. En la lista de dispositivos, seleccione el dispositivo de almacenamiento que desee expulsar. Windows muestra una notificación cuando es seguro quitar el dispositivo.
- 3. Desconecte el dispositivo de almacenamiento del ordenador.

## <span id="page-13-2"></span>**Mac**

Existen diversas formas de expulsar el dispositivo de almacenamiento de un equipo Mac. A continuación se sugieren dos opciones.

### <span id="page-13-3"></span>**Expulsión a través de la ventana del Finder**

- 1. Abra una ventana del Finder.
- 2. En la barra lateral, acceda a Dispositivos y localice el dispositivo de almacenamiento que desea expulsar. Haga clic en el símbolo de expulsión, situado a la derecha del nombre del dispositivo de almacenamiento.
- 3. Una vez que el dispositivo de almacenamiento desaparezca de la barra lateral, o si se cierra la ventana del Finder, podrá desconectar el cable de interfaz del Mac.

### <span id="page-13-4"></span>**Expulsión a través del escritorio**

- 1. Seleccione el icono de su dispositivo de almacenamiento que aparece en el escritorio y arrástrelo a la papelera.
- 2. Cuando el icono del dispositivo de almacenamiento ya no sea visible en el escritorio, podrá

desconectarlo físicamente del Mac.

## <span id="page-15-0"></span>Rendimiento del dispositivo FireCuda Gaming SSD

Puede conectar el dispositivo a cualquier puerto USB-C del ordenador, pero las velocidades de transferencia variarán:

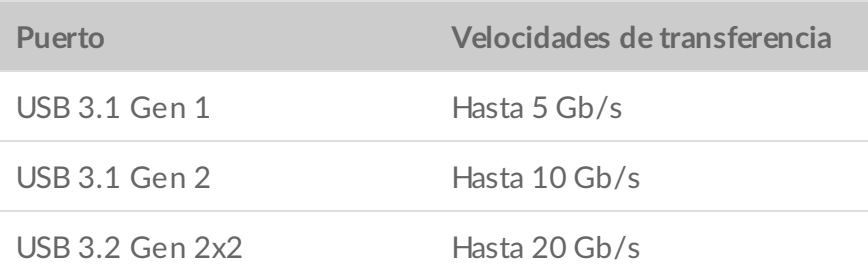

## <span id="page-15-1"></span>**Habilitación del rendimiento de escritura (únicamente para Windows)**

La caché de escritura se utiliza para mejorar el rendimiento mediante la utilización de la memoria volátil (RAM) para recopilar comandos de escritura enviados a un dispositivo de almacenamiento. Consulte la sección Cómo mejorar el [rendimiento](https://www.seagate.com/support/kb/how-to-improve-performance-of-an-external-drive-in-windows/) de una unidad externa en Windows.

## <span id="page-15-2"></span>**Configuración del pleno rendimiento**

El dispositivo FireCuda Gaming SSD de Seagate cuenta con una interfaz USB 3.2 Gen 2x2 que permite unas velocidades de transferencia de hasta 20 Gb/s a pleno rendimiento cuando se conecta a un puerto USB 3.2 Gen 2x2 del equipo host. Puede haber casos en los que la unidad experimente una desconexión involuntaria o un error mientras se escriben o se leen archivos cuando se conecta a un puerto USB 3.2 Gen 2x2. Si experimenta este problema, puede reducir las posibilidades de que se produzcan problemas recurrentes deshabilitando el pleno rendimiento para el dispositivo FireCuda Gaming SSD. Al deshabilitar el pleno rendimiento, se cambia la velocidad de transferencia potencial de hasta 20 Gb/s a 10 Gb/s. Se requiere la aplicación Seagate Toolkit para cambiar la configuración del pleno rendimiento.

Para deshabilitar el pleno rendimiento:

- 1. Conecte el dispositivo FireCuda Gaming SSD a su ordenador y abra la aplicación Toolkit.
- 2. En la aplicación Toolkit, haga clic en el dispositivo FireCuda Gaming SSD.
- 3. Haga clic en el botón de alternancia **Pleno rendimiento** para cambiar la configuración.

Tras deshabilitar o habilitar el pleno rendimiento, puede que la unidad se desconecte del ordenador y se vuelva a conectar automáticamente.

# <span id="page-17-0"></span>Preguntas frecuentes

Para obtener ayuda sobre cómo configurar y utilizar el dispositivo FireCuda Gaming SSD de Seagate, revise las preguntas frecuentes incluidas a continuación. Para obtener recursos de ayuda adicionales, diríjase al sitio web del servicio de [atención](https:www.seagate.com/support/firecuda-gaming-ssd/) al cliente de Seagate.

## <span id="page-17-1"></span>**Todos los usuarios**

#### <span id="page-17-2"></span>**Problema: Mi archivo se transfiere muy lentamente**

P: ¿Están conectados correctamente ambos extremos del cable USB?

R: Revise los consejos incluidos a continuación para la solución de problemas relacionados con la conexión del cable:

- Compruebe ambos extremos del cable y asegúrese de que estén completamente insertados en sus respectivos puertos.
- Pruebe a desconectar el cable, espere 10 segundos y vuelva a conectarlo.
- Pruebe con un cable USB diferente.

P: ¿Hay otros dispositivos conectados al mismo puerto o concentrador?

R: Desconecte todos los demás dispositivos y compruebe si mejora el rendimiento del dispositivo de almacenamiento.

P: ¿Está conectado a un puerto USB 3.2 Gen 2x2?

R: Para obtener un rendimiento óptimo, un dispositivo USB 3.2 Gen 2x2 debe conectarse a un puerto de host compatible con la tecnología USB 3.2 Gen 2x2. Confirme que el puerto USB-C de su ordenador es un puerto USB 3.2 Gen 2x2. Si se conecta el dispositivo FireCuda Gaming SSD a un puerto Thunderbolt 3 o a otros puertos USB-C, el rendimiento puede verse limitado.

P (solo para Windows): ¿Se encuentra habilitada la caché de escritura?

R: La caché de escritura se utiliza para mejorar el rendimiento mediante la utilización de la memoria volátil (RAM) para recopilar comandos de escritura enviados a un dispositivo de almacenamiento. Consulte la sección Cómo mejorar el [rendimiento](https://www.seagate.com/support/kb/how-to-improve-performance-of-an-external-drive-in-windows/) de una unidad externa en Windows.

### <span id="page-18-0"></span>**Problema: El cable USB proporcionado es demasiado corto**

P: ¿Puedo utilizar mi dispositivo de almacenamiento con un cable más largo?

R: Sí, siempre que se encuentre certificado de conformidad con los estándares USB. Sin embargo, Seagate recomienda utilizar el cable incluido con el dispositivo de almacenamiento para obtener los mejores resultados. Si utiliza un cable más largo y experimenta problemas con la detección, las velocidades de transferencia o la desconexión, utilice el cable original incluido con el dispositivo de almacenamiento.

#### <span id="page-18-1"></span>**Problema: Estoy recibiendo mensajes de error en la transferencia de archivos**

P: ¿Ha recibido un mensaje de error en el que se indicaba que la unidad se ha desconectado al salir del modo de suspensión?

R: Ignore este mensaje, ya que la unidad se vuelve a montar en el escritorio a pesar del mensaje emergente.

## <span id="page-18-2"></span>**Windows**

### <span id="page-18-3"></span>**Problema: El icono del dispositivo no aparece en Equipo**

P: ¿Aparece el dispositivo de almacenamiento en el Administrador de dispositivos?

R: Todos los dispositivos de almacenamiento aparecen en, al menos, una ubicación del Administrador de dispositivos.

Escriba Administrador de dispositivos en la búsqueda e inícielo. Busque en la sección Unidades de disco y, de ser necesario, haga clic en el icono Más (+) para ver toda la lista de dispositivos. Si no está seguro de si aparece o no su dispositivo de almacenamiento, desconéctelo de forma segura y vuelva a conectarlo. La entrada que cambie será su dispositivo de Seagate.

P: ¿Aparece su dispositivo junto a un icono poco frecuente?

R: Generalmente, el Administrador de dispositivos de Windows proporciona información acerca de los fallos en los periféricos. A pesar de que el Administrador de dispositivos puede ayudarle a resolver la mayoría de los problemas, puede que no muestre la causa exacta ni le proporcione una solución precisa.

Un icono poco frecuente junto al dispositivo puede revelar que existe un problema. Por ejemplo, en lugar del icono normal basado en el tipo de dispositivo, se muestra un signo de interrogación, de admiración o una X. Haga clic con el botón derecho del ratón en este icono y, a continuación, seleccione Propiedades. La pestaña General mostrará por qué el dispositivo no está funcionando como sería de esperar.

## <span id="page-19-0"></span>**Mac**

### <span id="page-19-1"></span>**Problema: El icono del disposi2vo no aparece en mi escritorio**

P: ¿Está configurado el Finder para ocultar los discos externos en el escritorio?

R: Diríjase al Finder y compruebe las opciones **Preferencias | pestaña General | Mostrar estos ítems en el escritorio**. Confirme que se ha seleccionado la opción **Discos externos**.

P: ¿Aparece su dispositivo en el sistema operativo?

R: Abra la **Utilidad de Discos** en **Ir | Utilidades | Utilidad de Discos**. Si el dispositivo se muestra en la columna de la izquierda, compruebe las preferencias del Finder para ver por qué no aparece en el escritorio (consulte la pregunta anterior).

P: ¿La configuración del ordenador cumple los requisitos mínimos del sistema para utilizar este dispositivo de almacenamiento?

R: Consulte en el embalaje del producto la lista de sistemas operativos compatibles.

P: ¿Ha seguido correctamente los pasos de instalación correspondientes a su sistema operativo?

R: Revise los pasos de instalación en la sección [Inicio](https://www.seagate.com/es/es/manuals/firecuda-gaming-ssd/getting-started/).

# <span id="page-20-0"></span>Regulatory Compliance

Product Name Regulatory Model Number

Seagate FireCuda Gaming SSD SRD0FV3

## <span id="page-20-1"></span>**China RoHS**

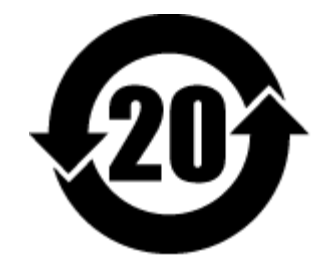

China RoHS 2 refers to the Ministry of Industry and Information Technology Order No. 32, effective July 1, 2016, titled Management Methods for the Restriction of the Use of Hazardous Substances in Electrical and Electronic Products. To comply with China RoHS 2, we determined this product's Environmental Protection Use Period (EPUP) to be 20 years in accordance with the Marking for the Restricted Use of Hazardous Substances in Electronic and Electrical Products, SJT 11364-2014.

中国 RoHS 2 是指 2016 年 7 月 1 日起施行的工业和信息化部令第 32 号"电力电子产品限制使用有害物质管理办 法"。为了符合中国 RoHS 2 的要求,我们根据"电子电气产品有害物质限制使用标识"(SJT 11364-2014) 确定本产品 的环保使用期 (EPUP) 为 20 年。

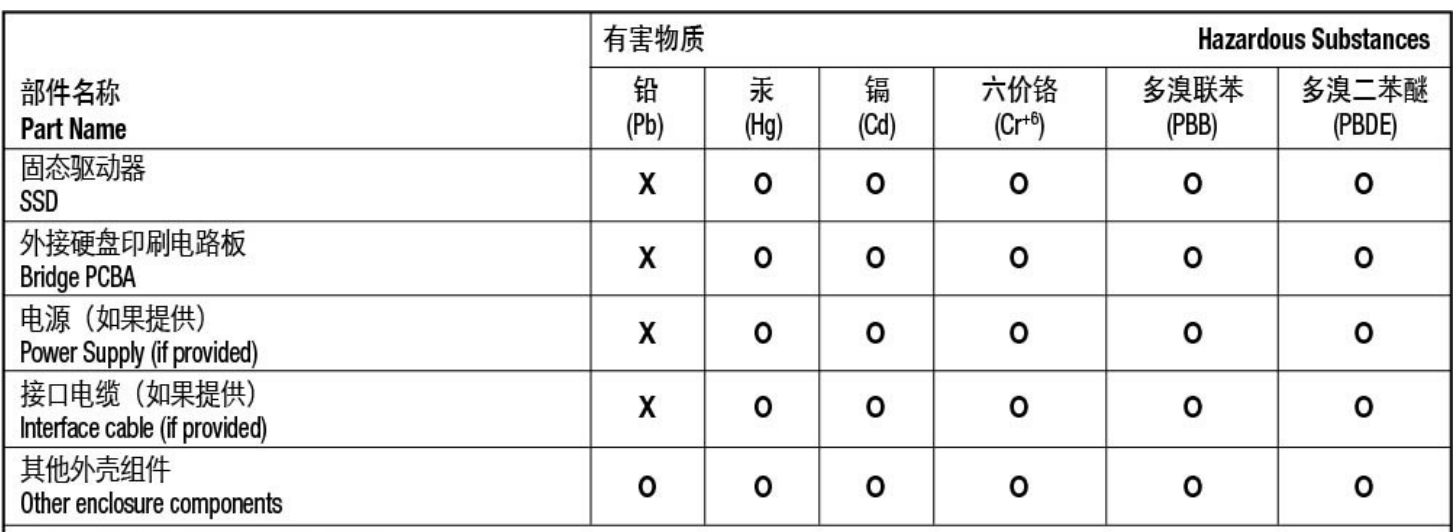

本表格依据 SJ/T 11364 的规定编制。

This table is prepared in accordance with the provisions of SJ/T 11364-2014

O: 表示该有害物质在该部件所有均质材料中的含量均在 GB/T 26572 规定的限量要求以下。

O: Indicates that the hazardous substance contained in all of the homogeneous materials for this part is below the limit requirement of GB/T26572.

X: 表示该有害物质至少在该部件的某一均质材料中的含量超出 GB/T 26572 规定的限量要求。

X: Indicates that the hazardous substance contained in at least one of the homogeneous materials used for this part is above the limit requirement of GB/T26572.

## <span id="page-21-0"></span>**Taiwan RoHS**

Taiwan RoHS refers to the Taiwan Bureau of Standards, Metrology and Inspection's (BSMI's) requirements in standard CNS 15663, Guidance to reduction of the restricted chemical substances in electrical and electronic equipment. Beginning on January 1, 2018, Seagate products must comply with the "Marking of presence" requirements in Section 5 of CNS 15663. This product is Taiwan RoHS compliant. The following table meets the Section 5 "Marking of presence" requirements.

台灣RoHS是指台灣標準局計量檢驗局(BSMI)對標準CNS15663要求的減排電子電氣設備限用化學物質指引。從2018 年1月1日起, Seagate 産品必須符合CNS15663第5節「含有標示」要求。本産品符合台灣RoHS。 下表符合第5節 「含有標示」要求。

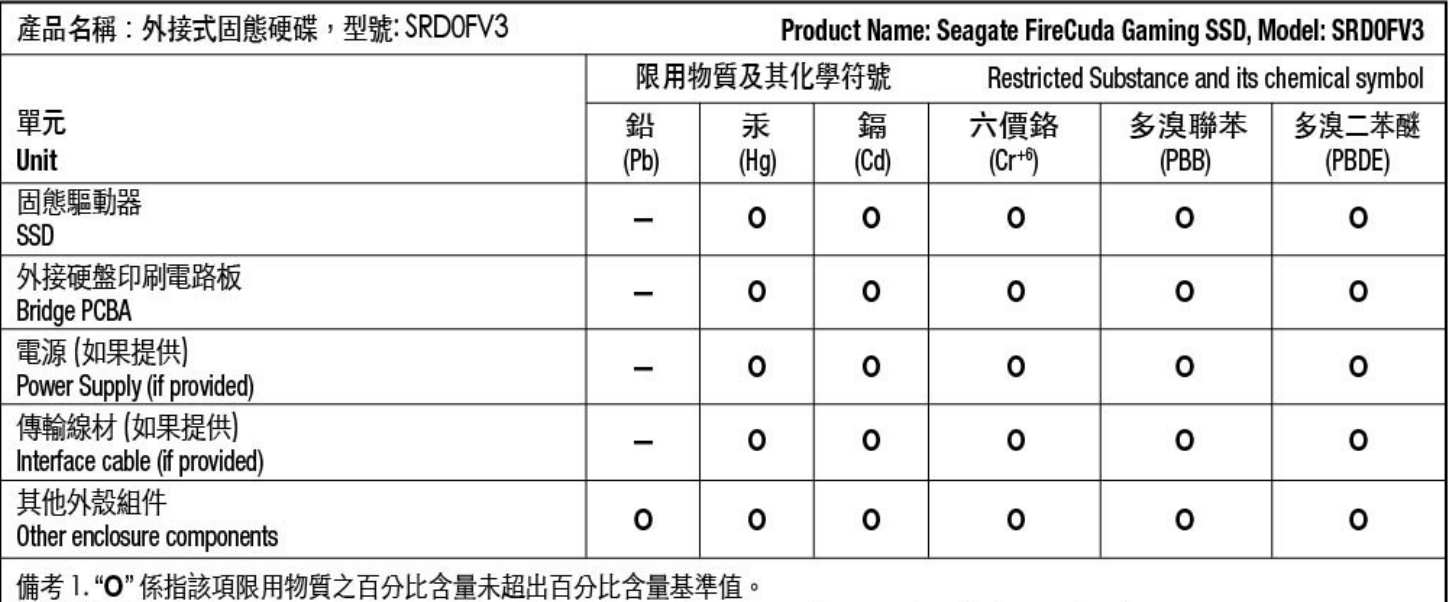

Note 1. "O" indicates that the percentage content of the restricted substance does not exceed the percentage of reference value of presence.

備考2."-"係指該項限用物質為排除項目。

Note 2. "-" indicates that the restricted substance corresponds to the exemption.